## *GUIDELINE TO DOWNLOAD AND INSTALL THE LIBRARY OF CAD FILES OF 3.0 DYNAMIC TITANIUM BASES FOR EGS DENTALC FILES TITANIUM EGS DENTALCAD*

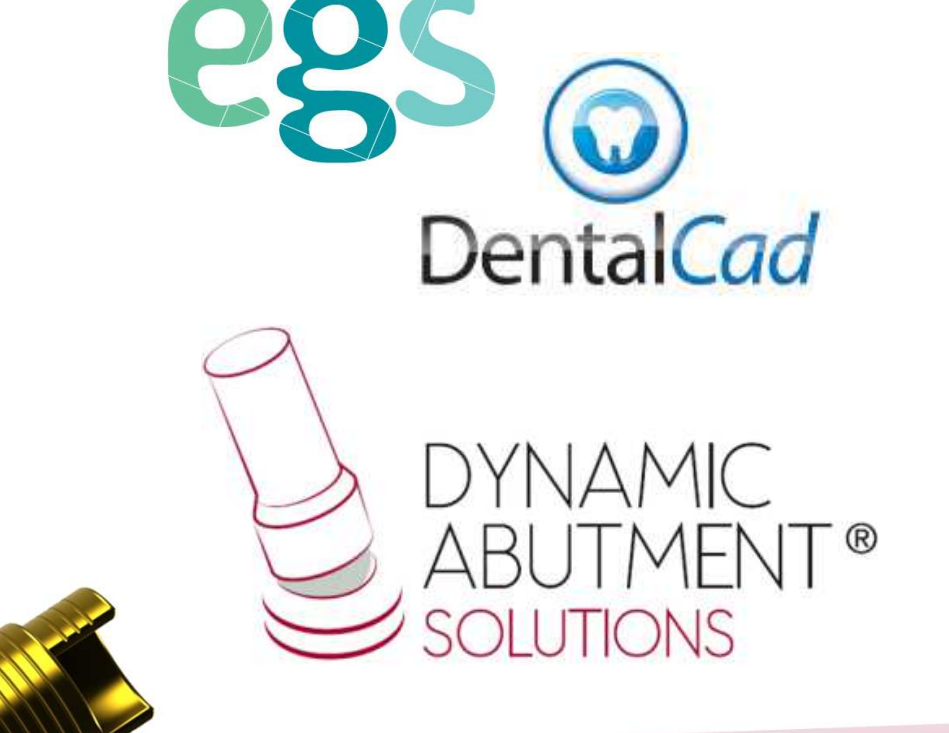

*1. Request the files for EGS DentalCAD to the following e-mail: das@dynamicabutment.com, including your contact details. Enter in the Dropbox link provided by Dynamic Abutment Solutions and copy "DAS.rar" folder.*

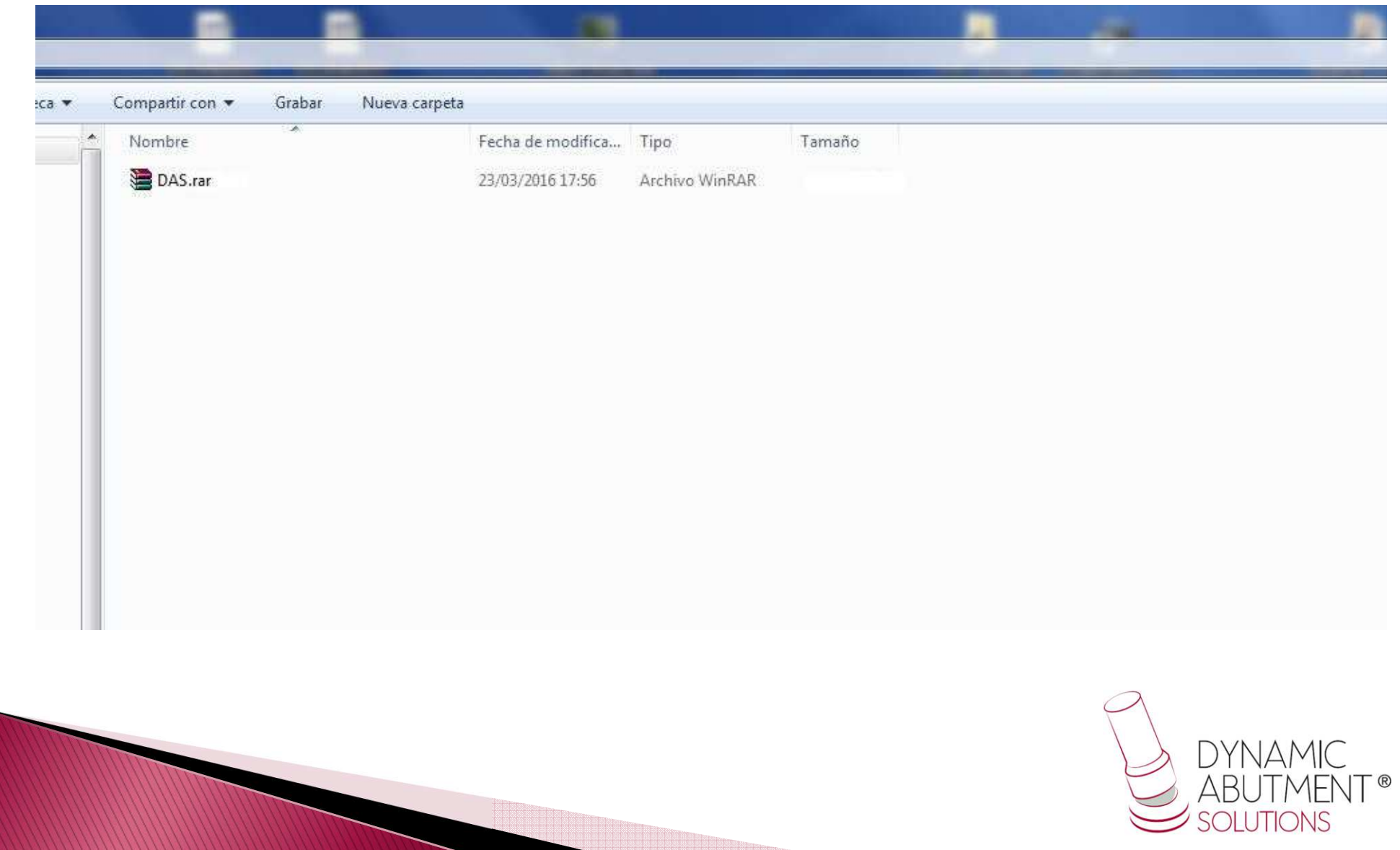

*2. Paste .rar file and unzip wherever you want, for example at desktop, and you will get the folder "DAS".*

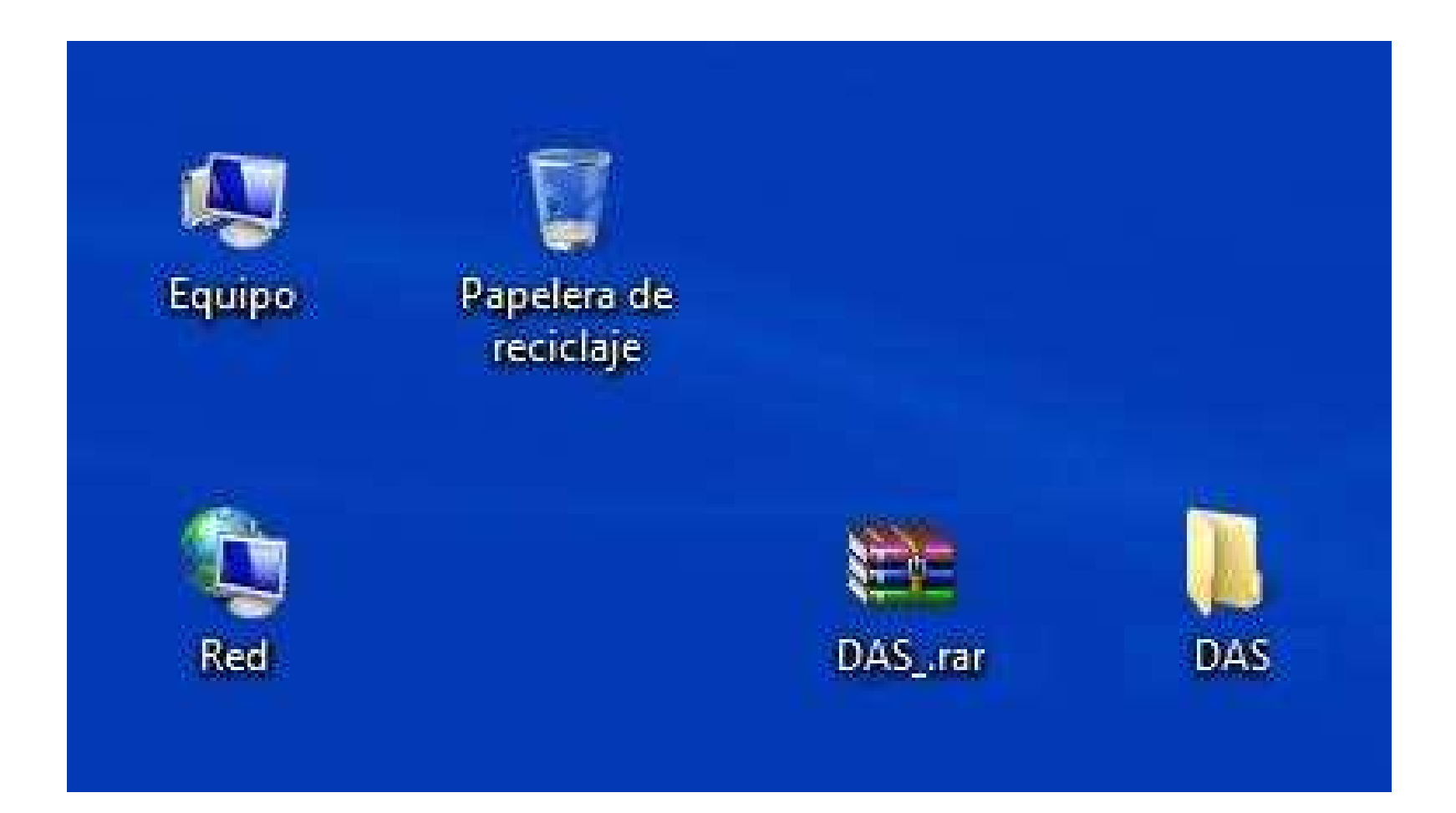

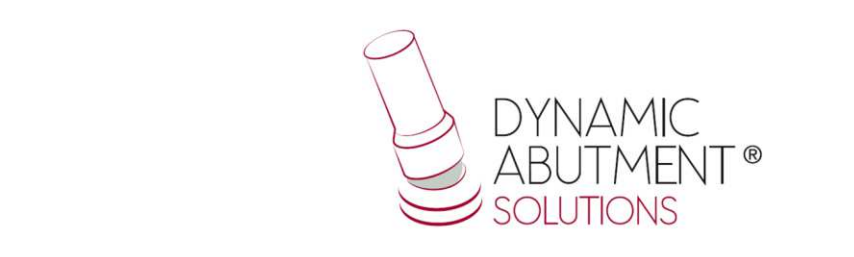

## *3. After copy the folder (DAS) that is in "DAS", and paste it in the following index:*

*"Users/Name/AppData/Roaming/EGS/DentalCad/Implants/".*

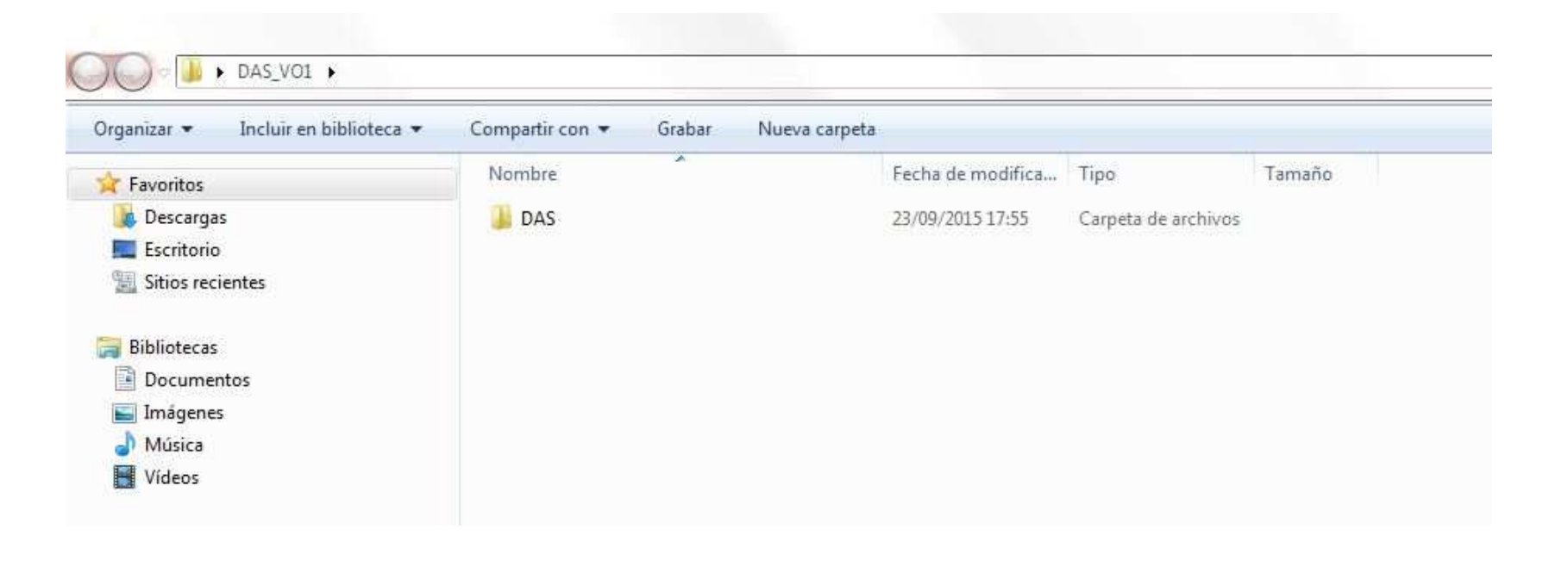

Note: If you already have a DAS library version, remove completely the files and *install the new library following the instructions.*

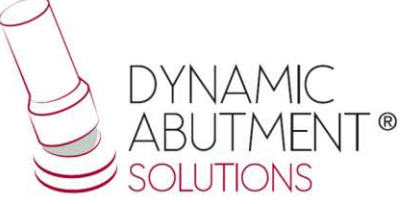

4. Start EGS DentalCad with a new project and verify that the libraries *are installed.*

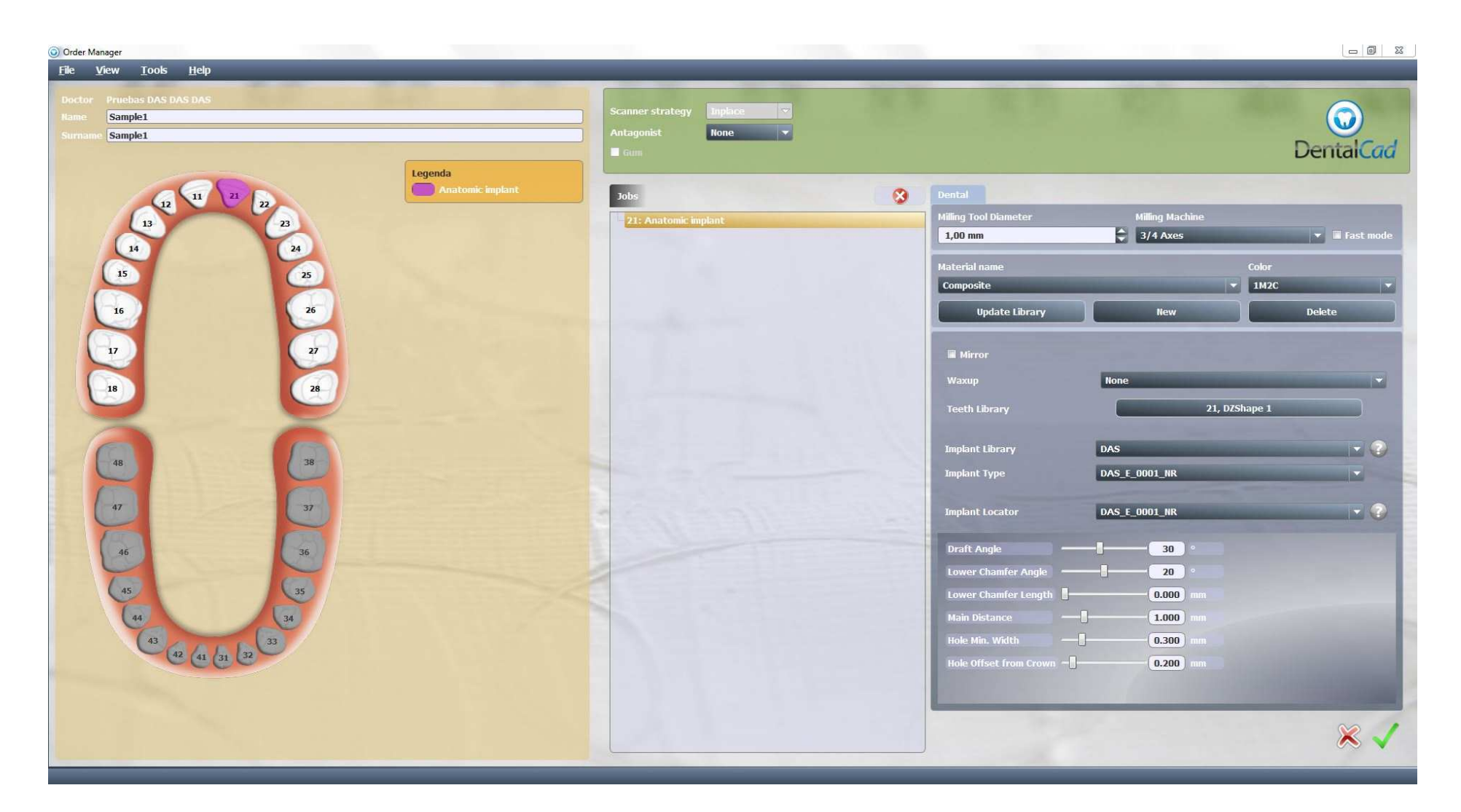

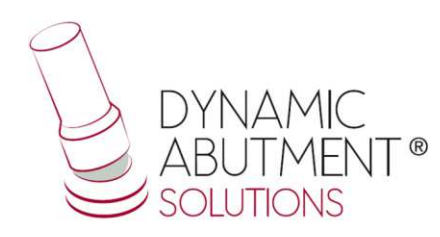